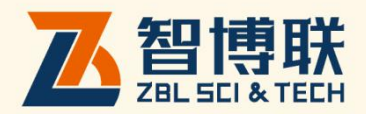

# ZBL-U630 数字式超声波探伤仪使用说明书

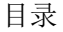

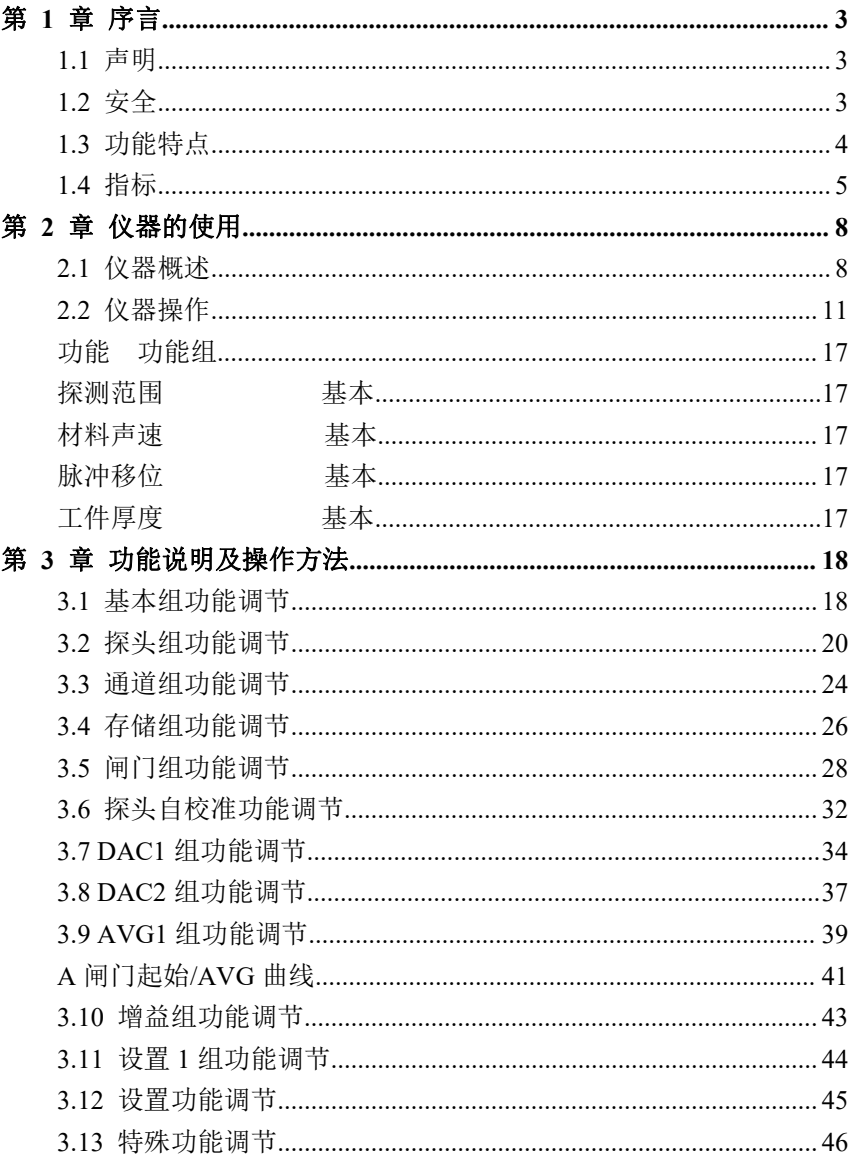

第1页共69页

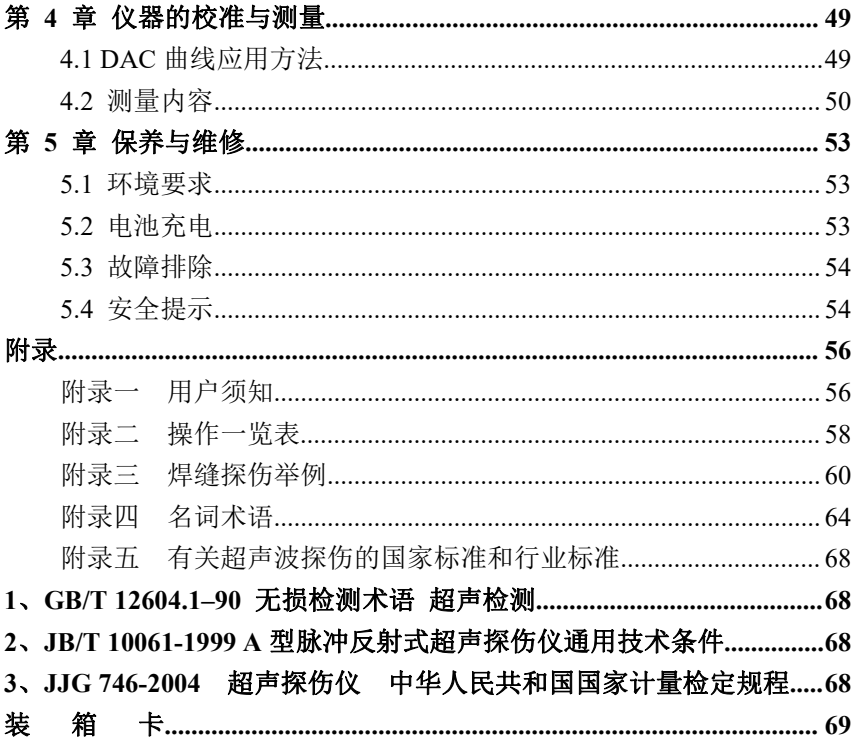

# <span id="page-3-0"></span>第 **1** 章 序言

感谢您使用本公司的产品,您能成为我们的用户,是我们莫大的 荣幸。是本公司推出的一款智能型数字式超声波探伤仪,采用了国际 最先进的数字集成技术和新型 EL 显示技术,其各项性能指标均达到或 超过国内先进水平,在国际上也处于前列。仪器采用人工智能技术, 功能强劲, 使用方便。为了使您能尽快的掌握的操作过程, 我们随机 配备了内容详尽的操作手册,请您务必在使用机器前仔细阅读本手册 及随机配备的其他资料,这会对您熟悉产生必要的帮助。

### <span id="page-3-1"></span>**1.1** 声明

因版权所有,未经本公司书面许可不得翻印或以其它方式或手段 使用本操作手册中的任何部分。本公司对因非法使用本操作手册中所 含资讯所造成的损害概不负责。本公司有权改变此操作手册之特征及 内容, 恕不征求意见或事先通告。

# <span id="page-3-2"></span>**1.2** 安全

请勿在重尘、潮湿、强磁场、油污或腐蚀环境使用本仪器。 严禁用具有溶解性的物质擦拭外壳。

使用本公司提供的电源对仪器进行充电。

仪器长期不工作时,应定期进行充放电,建议每月一次。

与外部设备(打印机、PC 机)连接时,必须在关掉仪器电源后进 行。

请勿擅自拆装本仪器,如遇修理事宜请与经销商或本公司联系。 仪器应存放在干燥清洁的地方,避免强烈振荡。

#### 第 3 页 共 69 页

# <span id="page-4-0"></span>**1.3** 功能特点

- 测量显示方式:正半波、负半波、全波、射频。
- 具有线性抑制功能,最大抑制为屏高的 80%;
- **●** 可以在单晶探头,双晶探头、穿透探头三种探伤工作方式之 间任意切换;
- 具有闸门设置和报警功能。能够在屏幕上任意设置闸门的位 置和宽度,并可以设置进波报警;
- **●** 具有 500 个独立探伤通道,每个通道单独设置一组探伤参数、 DAC 曲线。
- **具有角度和 K** 值两种显示方式:
- DAC 曲线自动生成, 最多可记录 10 个点, 四条附加可调偏 置曲线;
- **AVG** 曲线自动生成,可定制两种类型缺陷;
- 探头自动校准功能;
- 具有**存储**功能, 可以存储 100 组 A 扫图形、参数及 DAC 曲 线;
- **●** 具有存储图形的回放功能,将已存储的 A 扫图形从存储区取 出并显示在屏幕上;
- 具有删除功能,将指定的内容(以存储组号表示)从存储区 删除;
- 具有峰值记忆功能;
- 具有波形和探伤参数的冻结和解冻功能;
- 具有声程测量、回波次数分析功能;
- 具有实时的电源状态指示功能;
- 支持有线通讯;
- U 盘直接连接 PC 端, 数据传输方便;
- 锂电池,低功耗,连续十小时工作。
- 操作过程可设置蜂鸣器提示音;

#### 第 4 页 共 69 页

<span id="page-5-0"></span>轻小便捷,易于操作。

# **1.4** 指标

的各项性能指标及技术参数见下面表格中所示:

| 名称               | 技术数据                                               |  |
|------------------|----------------------------------------------------|--|
|                  | 扫描范围 (mm): 0~10000                                 |  |
|                  | 档 级: 2.5,5,10,20, 30,40,50,60,70,80,90,            |  |
| 范<br>描<br>围<br>扫 | 100, 150, 200, 250, 300, 350, 400, 450,            |  |
| (mm)             | 500,600,700,800,900,1000,2000,3000,4000,5          |  |
|                  | 000,6000,7000,8000,9000,10000.                     |  |
|                  | 调节步距:<br>1mm                                       |  |
|                  | 脉冲移位 $(\mu s)$ : -7~+9984                          |  |
|                  | 档级: -20,-10,0.0, 10, 20,                           |  |
|                  | 50,100,150,200,250,300,350,400,450,500,            |  |
| 脉冲移位(μs)         | 600,                                               |  |
|                  | 700,800,900,1000,1500,2000,2500,3000,3400          |  |
|                  | $\circ$                                            |  |
|                  | 调节步距: 1 (-7μs~9984μs)                              |  |
|                  | 探头零点: 0.0~99.99                                    |  |
| 探头零点(µs)         | 调节步距: 0.01                                         |  |
| 材料声速(m/s)        | 材料声速: 1000~15000                                   |  |
|                  | 个<br>固<br>声<br>定<br>速<br>7<br>$\ddot{\phantom{a}}$ |  |
|                  | 2260,2730,3080,3230,4700,5900,6300                 |  |
|                  | 调节步距: 1                                            |  |
| 工作方式             | 单探头(收、发),双探头(一收一发)                                 |  |
| 频率<br>范<br>围     |                                                    |  |
| (MHz)            | 宽带 0.5-20                                          |  |

第 5 页 共 69 页

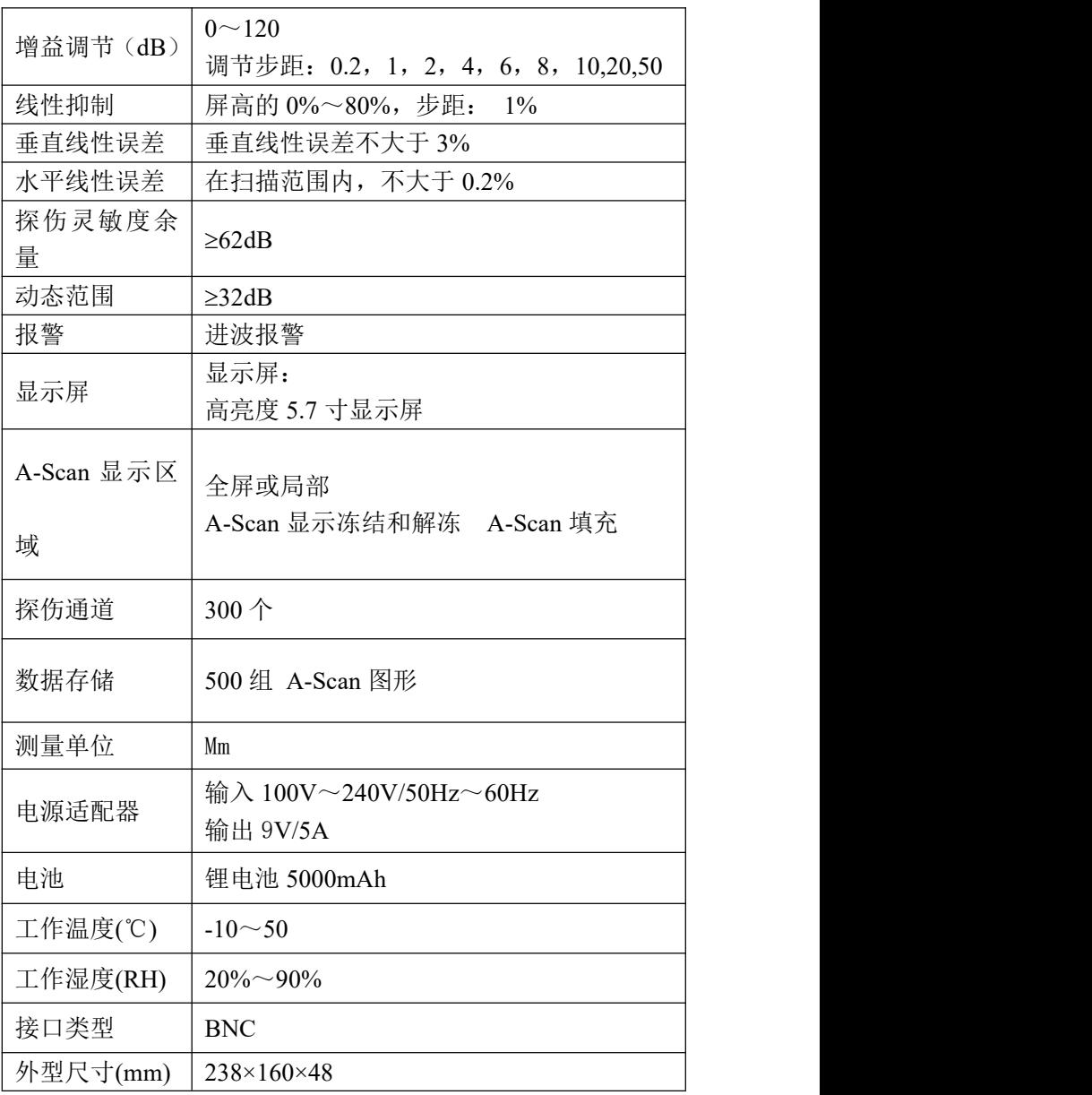

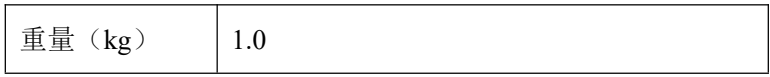

#### 第 7 页 共 69 页

# <span id="page-8-0"></span>第 **2** 章 仪器的使用

# <span id="page-8-1"></span>**2.1** 仪器概述

# 2.1.1 仪器各部分名称

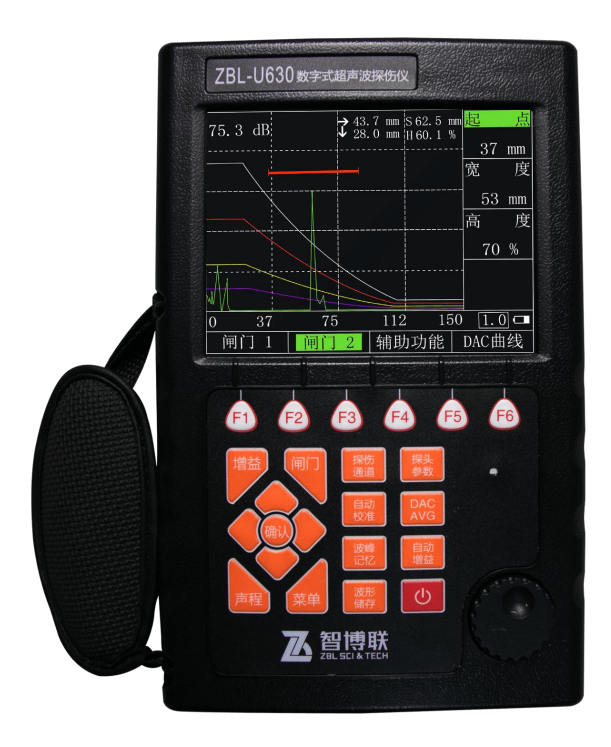

图 2.1 仪器外观图

第 8 页 共 69 页

# 2.1.2 操作键盘说明键盘布局合理,常用键位于近左 手大拇指的方位。左手保持自然放置状态即可方便的 调整仪器的所有设置。

为了便于操作者识别键盘功能特性,所有的键均分组并根据其操 特点的不同标有不同的颜色。左侧的键区为常用键。右侧键区为快捷 菜单键,用于快速切换到相应功能的菜单,同时也体现本仪器的操作 流程。左下部区域为快捷功能键,用于快速实现常用功能。

键盘布局如下图所示:

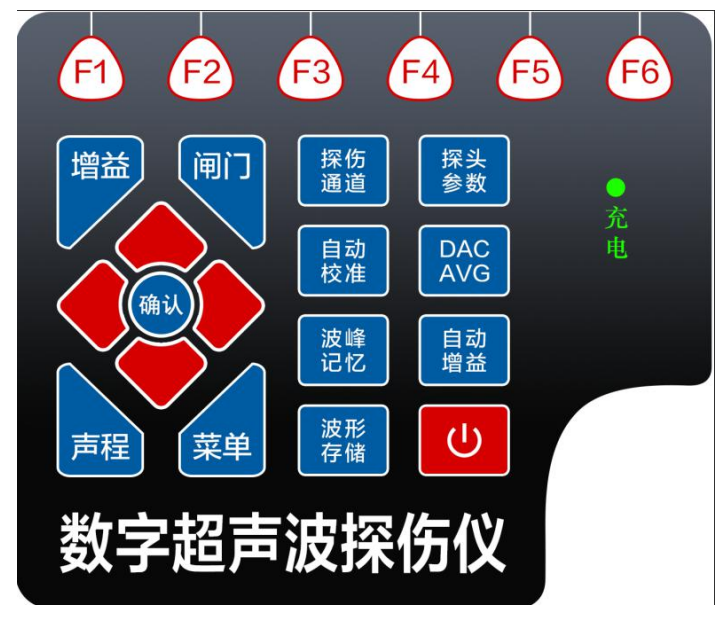

#### 图 2.2 键盘布局图

本仪器的操作流程:

选择探伤通道——**>**选择探头类型——**>**自动校准探头和其他参 数——**>**制作曲线(**DAC**、**AVG**)

——**>**存入通道——**>**现场探伤

(自动增益和波峰记忆是以上典型操作过程中的最常用功能键, 所以放在该区域)

具体按键的操作说明见附录二"操作一览表"。

### 2.1.3 电源使用

可以使用插入式电源设备(AC.DC 适配器)或电池进行操作。

用电源适配器作为的工作电源时,插上电源适配器后仪器自动检 测并切换到适配器电源。

用电池作为的工作电源时,拔下电源适配器后仪器自动检测并切 换到电池电源。

在装有电池的情况下,把连接到电源适配器电源供应系统时,可 对电池充电。

### **2.1.3.1** 使用交流供电设备供电

通过专用的交流适配器,把连接到交流电源。

在仪器工作期间请勿强行拔掉电源,因为此时如果电池电量不足 时,仪器将会自动断电且不能正常关机。正确的方法是关闭仪器后再 拔掉电源。

### **2.1.3.2** 使用电池工作

使用电池供电时,请使用我们建议的电池产品。

电池盒在仪器的背部,用螺丝刀打开电池仓盒盖,把电池放入电 池仓内,将电池的插头插入电池的插座,盖好电池仓盒盖。

#### 第 10 页 共 69 页

在波形显示区上方有电池电量符号,图示如下:

#### $\mathbf{r}$

![](_page_11_Picture_123.jpeg)

电池电量足 电池电量低落 电池电量不足

图 2.3 电池电量显示

如果出现电池电量不足的符号,就应该马上停止探伤工作,更换 电池或充电。

#### 给锂电池充电

可以使用外部电池充电器给锂电池充电。建议使用仪器标准套中 的电源适配器充电。使用该充电器前,请仔细阅读其使用说明。锂(4Ah) 电池连续充电时间约需 6-8 小时。充电完成后充电指示灯熄灭。

### 2.1.4 探头连接

使用检测时,需要连接上合适的探头。只要有适当的电缆线,并 且工作频率在适当范围之内,任何我公司生产的探头都适用于。探头 连接器为 C6。

探头要连接到仪器外壳上方的插口。单探头方式时,双插口有效。 连接双晶链接可以随意连接。

# <span id="page-11-0"></span>**2.2** 仪器操作

### 2.2.1 仪器基本操作步骤

a) 准备好待测工件;

- b) 将探头电缆线插头插入主机的上方的插座中,旋紧插头;
- c) 按 2.1.3 选择好工作电源,按一下<开关键>,开机;
- d) 程序加载及开机自检;
- e) 开机时正常情况下,自动进入上次关机时的状态。仪器参数 与上次关机时一致,但上次关机时的波形不显示。当开机自 检不正常时,可以先行关机再重启动,如果仍然自检不通过, 可以强制复位至仪器出厂时状态。
- f) 检查电池电压,电池电量检测图标如图 2.3 所示若显示电量 不足;
- g) 是否需要校准仪器及绘制 DAC 或 AVG 曲线,如果需要,专 业技术人员进行相关操作(参阅第四章):
- h) 调出相应探伤通道的参数设置;
- i) 测量;
- j) 对需要保存的数据进行存储;
- k) 关机;

### 2.2.2 启动仪器

按下<开关键>, 在开机音后屏幕启动并讲入程序加载过程, 整个 加载过程大约需要 8-10 秒时间。程序加载完成后系统进行自检并进 入操作界面。

### 2.2.3 屏幕显示说明

![](_page_13_Figure_2.jpeg)

图 2.4 屏幕说明

界面整体分为右菜单和下菜单,界面中 H 为闸门内波高数值,↓

为闸门套住的伤波的声程数值,当某一菜单被选中则界面会显示为反 色表示聚焦某一菜单。菜单左上角为仪器当前增益数值。界面中水平, 垂直是对于斜探头,当完成斜探头校准,仪器会根据探头角度自动计 算伤波相对探头的垂直深度和水平距离。界面中步进为每次改变仪器 参数的最小范围,步进的改变可以快速得到想要的参数。

### **2.2.3.1**功能显示项

十六个功能组的名称分四页显示在屏幕下方。当前选择的功能组

第 13 页 共 69 页

被加亮显示,同时当前功能组中当前选择的功能菜单也被加亮显示, 当前选中的功能菜单及参数出现在图形显示区的上方。

### **2.2.3.2** 其它指示标志说明

除了状态栏的数据和符号显示了部分设置、读数和状态标志外, 功能菜单上方为突出显示的测量值以及当前操作的某些状态指示。电 池电量指示符号旁边有冻结和通讯指示标志。

![](_page_14_Picture_126.jpeg)

### 2.2.4 功能概述

的功能实现分为十六个菜单式功能组、若干个特殊功能。

16 个菜单式功能组分布在 4 个功能页内, 包括基本 (BASE)、 探头(PROBE)、通道(CHAN)、存储(MEM)、闸门(GATE)、

自校准、DAC1、DAC2、AVG1、AVG2,发射,增益,B扫描,设置 1, 设置 2, AWS 各功能组的功能介绍见下表。 アルション しょうしょう あいじょう あいしゃ あいしゃ あいしゃ しょうしゃ あいしゃ しょうしょう 功能 描述

![](_page_15_Picture_291.jpeg)

第 15 页 共 69 页

![](_page_16_Picture_170.jpeg)

其它特殊功能可通过特殊功能键来实现。各特殊功能键功能介绍见下 えき おおとこ おおし あいしん あいしん あいしん あいしん あいしん あいしゅう あいしゅう

![](_page_16_Picture_171.jpeg)

### 2.2.5 基本操作方法

可以通过<左右键>完成功能组的选择(或触摸方式);通过上下 键完成具体某一功能菜单的选择(或触摸);此时通过<旋钮>即可改 变此功能菜单的参数。另外有些功能菜单是两个功能复用的,当已选 择了某个功能时,再按<确认键>(旋钮按下)即可转换为另一功能。

#### 第 16 页 共 69 页

### 功能的粗调和细调

有些功能可在粗调和细调之间选择。在切换到相应功能项时,再 次按下<确认键>(旋钮按下)就可以在这两种调节模式之间切换。细调 以功能项前面的"\*"作为标识。

下列为可选择粗调和细调的功能项

<span id="page-17-3"></span><span id="page-17-2"></span><span id="page-17-1"></span><span id="page-17-0"></span>![](_page_17_Picture_130.jpeg)

#### <span id="page-17-4"></span>**2.2.5.1** 功能操作举例

假设当前选择的是基本功能组中探测范围功能调节,如果想选择 闸门功能组的闸门逻辑,如何操作呢?

先通过快捷键选择闸门功能组;然后按上下键选择闸门逻辑/闸门 报警功能菜单。由于该功能项菜单是闸门逻辑、闸门报警复用的,所 以若此时显示闸门逻辑,就完成了操作;若显示闸门报警,则按下< 确认键>(旋钮按下)改变为闸门逻辑。选择完成后就可以用<旋钮>来调 节闸门逻辑了。

当需要选择的功能选项与当前选中的功能不在同一个页面内,可 以使用<左右键>切换功能页。

#### 第 17 页 共 69 页

# <span id="page-18-0"></span>第 **3** 章 功能说明及操作方法

### <span id="page-18-1"></span>**3.1** 基本组功能调节

在基本功能组可以调节设定显示范围相关的功能项,包括探测范 围、材料声速、脉冲移位、工件厚度。

探伤过程中,屏幕显示的范围是与工件材料和探头性质相关的。 工件材料影响超声波的传播速率工件厚度。

### 3.1.1 探测范围

设定探伤中屏幕显示的测量范围,即观察窗口的大小。

范围: 0mm~10000mm 或 0.1 " ~400 "

若当前选择的是探测范围功能菜单,则通过按<确认键>可以在粗

- 调、细调方式间切换。
	- 粗调: 2.5mm、5mm 、10mm、 20mm 、30mm 、40mm 、50mm、 60mm、70mm、80mm、90mm、 100mm、150mm、200mm、 250mm、300mm、350mm、400mm、450mm、500mm、600mm、 700mm、800mm、900mm、1000mm、2000mm、3000mm、 4000mm、5000mm、6000mm、7000mm、8000mm、9000mm、 10000mm

细调:范围 步长  $\leq 100.0$ mm 0.1mm

>100mm 1.0mm

**操作: インファンス しょうしょう おおし おおし おおし かいしん** 

- 通过<声程键>选择探测范围功能菜单,然后用<旋钮>来调节 探测范围参数即声程值。
- 利用<确认键>来切换粗、细调节方式。

#### 第 18 页 共 69 页

### 3.1.2 材料声速

可以设定超声波在被测工件中传播的速率。

范围:1000m/s~9999m/s 或

若当前选择的是材料声速功能菜单,则通过按<确认键>可以在粗 调、细调方式间切换。

| 粗调: 2260m/s | 铜中横波声速    |
|-------------|-----------|
| 2730m/s     | 有机玻璃中纵波声速 |
| 3080m/s     | 铝中横波声速    |
| 3230m/s     | 钢中横波声速    |
| 4700m/s     | 铜中纵波声速    |
| 5900m/s     | 钢中纵波声速    |
| 6300m/s     | 铝中纵波声速    |

细调:步长为 1m/s 或

- 操作:
- 通过<左右键>选择基本功能组,再用上下键选择材料声速功 能菜单,然后用来<旋钮>调节声速参数。
- 利用<确认键>来切换粗、细调节方式。

说明: 请务必保证声速值的正确性,仪器状态行所显示的部分测 量结果都是基于此声速值计算得到。

### 3.1.3 脉冲移位

可以设定探伤过程中脉冲移位,亦即 D 延时。改变D延时可以调 整波形起始位置。这样可以调整显示脉冲的起点,使其位于被测工件 的表面或者是工件内部的某一起始面。如果脉冲必须从被测工件的表 面开始,那么 D 延时必须设置为 0。

范围:  $-7\mu s \sim 9984\mu s$ 

步长:1µs

#### 第 19 页 共 69 页

**操作: そのことを見る しょうしょう かいしん** 

- 利用<左右键>切换功能页。
- 通过<左右键>选择基本功能组,再用上下键选择脉冲移位功 能菜单, 然后用<旋钮>来调节脉冲移位参数即 D 延时值。

### 3.1.4 工件厚度

设定探伤中被测工件的厚度。

工件厚度:1mm~1000mm

若当前选择的是厚度功能菜单,则通过按<确认键>可以在粗调、 细调方式间切换。

粗调: 1mm, 5 mm 、10 mm、 20 mm、50mm、100mm、200mm、 300mm、400mm、500mm、600mm、700mm、

800mm、900mm、1000mm

细调:<100 mm 0.1mm

 $>100 \text{ mm}$  1.0mm

**操作: そうしゃ おおおお かいしん おおおお かいしん** 

- 利用<左右键>切换功能页。
- 通过<左右键>洗择基本功能组, 用上下键洗择工件厚度功能 菜单, 然后用<旋钮>来调节工件厚度。

利用<确认键>来切换粗、细调节方式。

### <span id="page-20-0"></span>**3.2** 探头组功能调节

该功能组可以调节设定与超声发射、接收相关的功能项,探头方 式/探测位置、折射角度/探头 K 值、探头零点/探头前沿、标度方式/工 件直径。探头固有性质决定着探头零点。

### 说明: 为了准确设定超声波在工件中的声速和探头零点,请务 必参阅第四章"仪器的校准"。

#### 第 20 页 共 69 页

### 3.2.1 探头方式/探测位置

#### 探头方式:

若所用探头是单探头则设为直探头、斜探头;若是双晶探头则设 为双,若是穿透探头则设为透射。

选项:直探头、斜探头、双晶、透射 **操作: そうしゃ おおおお かいしん** 

- 利用<左右键>切换功能页。
- 通过<左右键>选择探头功能组,用上下键选择探头方式功能 菜单,然后用<旋钮>来设定探头方式。

### ● 当选择探头方式时。相应的缺省探头设置会被加载。包括声 速、探测范围、增益、角度,探头零点、前沿等参数都会被 赋予典型值。

#### 探测位置:

设定圆管探伤时探头的探测位置。

选项:外圆:探头位于圆管外壁上,此时修正后的 d 值表示缺陷 距外壁表面的深度,L 值表示缺陷距探头前沿沿外壁表面的距离;

内壁:探头位于圆管内壁上,此时修正后的 d 值表示缺陷 距内壁表面的深度,L 值表示缺陷距探头前沿沿外壁表面的距离。 **操作: そうしゃ おおおお かいしん おおおお かいしん** 

- 利用<左右键>切换功能页。
- 通过<左右键>选择探头功能组,用上下键选择探测位置功能 菜单,然后用<旋钮>调节探测位置。
- 利用<确认键>来切换探测位置、工件直径功能。

### 3.2.2 折射角度/探头 K 值

用斜探头进行测量时,为了计算出反射体的位置,需要预先正确 输入探头折射角度,由于有的探头标称值不是角度值,而是 K 值, 为

#### 第 21 页 共 69 页

输入方便,增加了探头 K 值输入项。折射角度和探头 K 值是同一参数, 改变其中一个数值,另一个也随之改变, 二者的关系是: 探头 K 值= 折射角度的正切值。

#### 折射角度:

步长:0.1

**操作: そうしゃ おおおお かいしん おおおお かいしん** 

- 利用<左右键>切换功能页。
- 通过功能键<F2>选择探头功能组,用上下键选择折射角度功 能菜单,然后用<旋钮>来调节折射角度。
- **●** 利用<确认键>来切换折射角度、探头 K 值功能。

#### 探头 **K** 值:

步长:0. 1

操作:

- 利用<左右键>切换功能页。
- **●** 通过<左右键>选择斜探头功能组,用上下键选择探头 K 值功 能菜单, 然后用<旋钮>来调节探头 K 值。
- **●** 利用<确认键>来切换折射角度、探头 K 值功能。

### 3.2.3 探头前沿/探头零点

#### 探头前沿:

设定探头前沿即声束入射点。 范围: 0.00mm $\sim$ 50.0mm

步长:0.01mm

**操作: インファンス しょうしょう おおし かいしん** 

- 利用<左右键>切换功能页。
- 通过<左右键>选择探头功能组,用上下键选择探头前沿功能 菜单,然后用<旋钮>来调节探头前沿。
- 利用<确认键>来切换探头前沿、标度方式功能。

第 22 页 共 69 页

#### 探头零点:

可以设定探伤过程中的探头零点,亦即 P 延时。必须用 P 延时来 补偿探头由于声束从换能器到被测工件这段声程所产生的延时。

范围:  $0 \mu s \sim 99.99 \mu s$ 

步长:0.01µs

**操作: そうしゃ おおおお かいしん** 

- 利用<左右键>切换功能页。
- 通过<左右键>选择探头功能组,再用上下键选择探头零点功 能菜单, 然后用<旋钮>来调节探头零点参数即 P 延时值。

#### 说明: 如果P延时未知,请务必参阅第四章仪器的校准。

### 3.2.4工件直径/标度方式

#### 工件直径:

范围: 5.0mm $\sim$ 5000mm

 $#E:$  <100 mm 0.1mm

>100 mm 1.0mm

**操作: そうしゃ おおおお かいしん おおおお かいしん** 

- 利用<左右键>切换功能页。
- 通过<左右键>选择探头功能组,用上下键选择工件直径功能 菜单,然后用拨轮调节工件直径。
- 利用<确认键>来切换探测位置、工件直径功能。

#### 标度方式:

标度方式是指屏幕曲线显示区水平坐标定义方式, 包括"声程"、 "投影"、"深度"、"曲面"四种方式可供选择。当折射角度输入 值不为零时此功能有效,当折射角度为零时坐标定义为声程方式。

#### 第 23 页 共 69 页

选项:声程、深度

**操作: そうしゃ おおおお かいしん** 

- 利用<左右键>切换功能页。
- 通过<左右键>选择探头功能组,用上下键选择标度方式功能 菜单,然后用<旋钮>来洗择标度方式。
- 利用<确认键>来切换探头前沿、标度方式功能。

### <span id="page-24-0"></span>**3.3**通道组功能调节

通道功能组用于与通道有关的操作,包括探伤通道、通道复制、 设置保存/设置修改及设置删除。

### 3.3.1 探伤通道

由于在现场探伤时需要对多种工件进行探伤,或者在探伤过程中 要更换探头,在这些情况下就需要重新对仪器进行校准,因此为了仪 器调校方便,仪器提供了 500 个探伤通道,用户可事先将多种现场需 要用到的设置调节好并分别存储到不同的通道中,在现场时就可以直 接切换到相应的通道中调用这些设置了。

范围: No.1 $\sim$ No.500

**操作: そうしゃ おおおお かいしん おおおお かいしん** 

- 利用<左右键>切换功能页。
- 通过<左右键>选择通道功能组,用上下键选择探伤通道功能 菜单,然后用<旋钮>来调节探伤通道序号。
- 自动翻动探伤通道的过程中,探伤通道内的数据将会自动加 载,存储过设置的通道会加载存储的仪器设置,空通道会加 载初始化设置。

### 3.3.2 设置保存/设置修改

设置保存:功能菜单实现探伤通道设置保存。 **操作: そうしゃ おおおお かいしん おおおお かいしん** 

- 利用<翻页键>切换功能页。
- 通过<左右键>选择通道功能组,再用功能菜单对应的菜单键 选择设置保存功能菜单,然后用<旋钥>来讲行存储操作。

注意: **1.** 若探伤通道号前显示**\***时,表示该通道已存有设置值。 **2.** 如果该通道中已经存有设置参数,那么设置保存操作将 更新原来的设置值。

**3.** 若当前通道被锁定,则设置保存功能无效。

### **4.** 如果因程序错误导致通道数据不能删除,功能"初始化" 选项进行删除,但此功能将会删除所有通道的存储设置, 因此建议仅在必要时使用。

设置修改:实现已经存储过数据的探伤通道的设置参数的改写功 能,执行成功后,当前机器设置会取代当前通道内所存储的探伤参数。 **操作: そうしゃ おおおお かいしん おおおお かいしん** 

- 利用<左右键>切换功能页。
- 通过功能键<通道参数>选择通道功能组,用上下键选择设置 修改功能菜单,然后用<旋钮>来进行调出操作。
- 若当前通道无设置参数,用<旋钮>调节时该功能菜单总是显 示关:若当前通道有设置参数,用<旋钮>调节时就会显示"是 /否"的提示,此时若按<确认键>则提取执行,若按其它任意 键则调出取消。

#### 第 25 页 共 69 页

### 3.3.3设置删除

该功能菜单实现探伤通道设置删除。 **操作: そうしゃ おおおお かいしん おおおお かいしん** 

- 利用<左右键>切换功能页。
- 通过<左右键>洗择通道功能组, 再用功能菜单对应的菜单键 选择设置删除功能菜单,然后用<旋钮>来进行删除操作。
- 若当前通道无设置参数,用<旋钮>调节时该功能菜单总是显 示关: 若当前通道有设置参数且该通道未被锁定, 用<旋钮> 调节时就会显示"是/否"的提示,此时若按<确认键>则删除 执行,若按其它任意键则删除取消。

### <span id="page-26-0"></span>**3.4** 存储组功能调节

用来调节设定数据及探伤参数的存储模式、调出、删除、保存等 相关功能。包括数据组号、数据调出、数据保存、数据删除功能菜单。

### 注意: 当波形存储时,所存储的数据包括此时的 **A** 扫波形数据和 仪器当前的探伤参数及 **DAC** 曲线。这意味着当提取一组已 存储好的数据时,不仅当前显示波形会变化为所存波形, 而且当前仪器探伤参数也会随之变为所存储的参数。

### 3.4.1 组号

设定存储组号。 范围:波形存储,组号 1~100 **操作: そうしゃ おおおお かいしん おおおお かいしん** 

利用<左右键>切换功能页。

第 26 页 共 69 页

- 通过<左右键>洗择存储功能组,用上下键洗择组号功能菜单. 然后用<旋钮>来设定组号。
- 利用<确认键>来切换存储模式。

### 说明: 波形存储模式下,若组号前显示**\***时,表示该组已有数据; 若组号前显示¥时表示该组已有数据且被锁定;

### 3.4.2 调出

实现波形存储模式下的数据调出功能,。提取当前组号所对应的 数据。调出成功后当前波形和探伤参数都会被所存储的波形和探伤参 数代替, 且波形处于冻结状态。

**操作: そうしゃ おおおお かいしん** 

- 利用<左右键>切换功能页。
- 通过<左右键>选择存储功能组,用上下键选择调出功能菜单, 然后用<旋钮>或<旋钮>来进行调出操作。
- 若当前组号无数据,用<旋钮>调节时该功能菜单总是显示关; 若当前组有数据,用<旋钮>调节时就会显示"是/否"的提示, 此时若按<确认键>则提取执行,若按其它任意键则调出取消。

### 3.4.3 存储

该功能菜单实现数据存储。

**操作: インファンス しょうしょう おおし おおし おおし かいしん** 

- 利用<左右键>切换功能页。
- 通过<左右键>选择存储功能组,用上下键选择保存功能菜单, 然后用<旋钮>或<旋钮>来进行存储操作。
- 也可以利用存储快捷键直接实现存储操作。数据将被自动存

#### 第 27 页 共 69 页

#### 储在从第一组往后的第一个空位中。

### 注意: **1.** 存储数据前,必须保证当前组号所对应的数据组中没有 数据,否则无效。

**2.** 正确设置当前存储模式。

### **3.** 若需上传带 **DAC** 曲线的波形画面到 **PC** 机,应先调整好 设置及 DAC 参数,然后在该组号下存储数据。

### 3.4.4 删除

数据删除。删除当前组号所对应的数据。删除成功后该组号前"\*" 消失。

**操作: そうしゃ おおおお かいしん おおおお かいしん** 

- 利用<左右键>切换功能页。
- 通过<左右键>选择存储功能组,用上下键选择删除功能菜单, 然后用<旋钮>来进行删除操作。

### <span id="page-28-0"></span>**3.5**闸门组功能调节

关于闸门设置相关项的调节。包括闸门逻辑、闸门报警、闸门起 始、闸门宽度、闸门高度。

闸门在探伤中的作用:

- 监测被测工件在设定逻辑和范围内是否有缺陷,若有,则报 教<br>言。<br>
- 测量缺陷回波的位置和大小。

具有双闸门功能: 闸门 A 和闸门 B。通常只需闸门 A 即可监测工 件缺陷;双闸门主要是用于多个回波的测量和校准,比如测厚时测量 工件表面回波和一次回波的距离。

#### 第 28 页 共 69 页

### 3.5.1 闸门逻辑/闸门报警

该功能菜单闸门报警复用,当选中该功能菜单时,可以通过按< 确认键>来切换功能。

**操作: そうしゃ おおおお かいしん** 

- 利用<左右键>切换功能页。
- 通过快捷键选择闸门功能组,用上下键选择闸门逻辑功能菜 单,然后用<旋钮>来调节闸门逻辑。

利用<确认键>来切换闸门逻辑、闸门报警功能。

#### 闸门报警:

闸门报警设定。

根据闸门逻辑的设定,可用于进波报警。即当回波幅值高于闸门 阈值时蜂鸣器报警。

**操作: そうしゃ おおおお かいしん おおおお かいしん** 

- 利用<左右键>切换功能页。
- 通过快捷键选择闸门功能组,用上下键选择闸门报警功能菜 单,然后用<旋钮>来开关报警功能。
- 利用<确认键>来切换闸门报警功能。

### 3.5.2 A 闸门起始/B 闸门起始

该功能菜单 A 闸门起始、B 闸门起始复用,当选中该功能菜单时, 可以通过按<确认键>来切换功能。

#### **A** 闸门起始:

**操作: インファイル アイス** しょうしょう しょうしょう

- 利用<左右键>切换功能页。
- **●** 通过快捷键选择闸门功能组,用上下键选择 A 闸门起始功能 菜单,然后用<旋钮>来调节闸门 A 起始位置。
- 利用<确认键>来切换 A、B 闸门起始功能。

#### 第 29 页 共 69 页

#### **B** 闸门起始:

**操作: そうしゃ おおおお かいしん** 

- 利用<左右键>切换功能页。
- **●** 通过快捷键选择闸门功能组,用上下键选择 B 闸门起始功能 菜单,然后用<旋钮>来调节闸门 B 起始位置。
- 利用<确认键>来切换 A、B 闸门起始功能。

### 说明: 闸门 **B** 与闸门 **A** 相互独立。闸门起始、闸门宽度、闸门高 度可以分别调节互不干扰。

### 3.5.3 A 闸门宽度/B 闸门宽度

该功能菜单 A 闸门宽度、B 闸门宽度复用,当选中该功能菜单时, 可以通过按<确认键>来切换功能。

**A** 闸门宽度:

**操作: そうしゃ おおおお かいしん おおおお かいしん** 

- 利用<左右键>切换功能页。
- 通过快捷键选择闸门功能组,用上下键选择 A 闸门宽度功能 菜单,然后用<旋钮>来调节闸门 A 的宽度。
- 利用<确认键>来切换 A、B 闸门宽度功能。

#### **B** 闸门宽度:

操作:

- 利用<左右键>切换功能页。
- 通过快捷键选择闸门功能组,用上下键选择 B 闸门宽度功能 菜单,然后用<旋钮>来调节闸门 B 的宽度。
- 利用<确认键>来切换 A、B 闸门宽度功能。

#### 第 30 页 共 69 页

### 3.5.4 A 闸门高度/B 闸门高度

该功能菜单 A 闸门阈值、B 闸门阈值复用,当选中该功能菜单时, 可以通过按<确认键>来切换功能。

**A** 闸门高度:

设定闸门 A 的高度值。参数用百分数表示,即相对满幅值的百分 比。

范围:2%~90%

操作:

- 利用<左右键>切换功能页。
- 通过快捷键选择闸门功能组,用上下键选择 A 闸门高度功能 菜单,然后用<旋钮>来调节闸门 A 高度值。
- 利用<确认键>来切换 A、B 高度功能。

#### **B** 闸门高度:

设定闸门 B 的高度值。参数用百分数表示,即相对满幅值的百分 比。

范围:2%~90%

操作:

- 利用<左右键>切换功能页。
- 通过快捷键选择闸门功能组,用上下键选择 B 闸门高度功能 菜单, 然后用<旋钮>来调节闸门 B 高度值。
- 利用<确认键>来切换 A、B 高度功能。

# <span id="page-32-0"></span>**3.6**探头自校准功能调节

### 3.6.1 直探头校准

为了方便操作者校准直探头零点及材料声速,仪器提供了探头校 准功能,利用此功能可方便的宗成直探头的校准工作。直探头校准功 能位于自校准功能菜单中。

以标配的直探头为例,它是一个频率 2.5MHz,直径 20mm 的单晶 探头。校准需要两个和测量物体同材质且厚度已知的试块。

假设以厚度为 100mm 的试块对该探头进行校准, 其步骤如下: 先初步设定一个大概的声速值如 5920m/s

第一步: 洗择(自动校准按键)洗择直探头校准-开启自动校准功 能(显示: 是否有效 调节到(是)

第二步: 设置工件厚度(高于已知厚度)

第三步:探头连接好涂上耦合剂、放在被测工件上、找到回波

第四步:调到校准闸门(用闸门套住回波-按一下自动增益 回波 高度会到屏幕的 80%)在(校准闸门栏目按一下确认健) 这样直探头 校准完成。

### 注意: 在单个已知厚度的试块上也可以使用自动校准功能。操作 者可以利用多次回波而无须将探头分别放在厚试块和薄试 块上,分别移动闸门 A 到各个回波并输入正确的厚度值即 可。

### 3.6.2 斜探头校准

为了方便操作者校准斜探头角度、前沿、零点及材料声速,仪器 提供了斜探头校准功能,利用此功能可方便的完成斜探头的校准工作。

#### 第 32 页 共 69 页

斜探头校准功能位于自校准功能菜单中。斜探头的自动校准,本仪器 提供了两种方法,第一种是基于 CSK-1A 试块的校准。

1. 基于 CSK-1A 试块的校准(一键自动校准法(回车键))

以标配的斜探头为例, 它是一个频率 2.5MHz, 晶片为 13mm ×13mm,角度为 K2 的单晶探头。可以利用 CSK-IA 试块对其进行校 准。校准前无需输入任何参数。

第一步: 选择(自动校准按键) 选择斜探头校准-开启自动校准功 能(显示: 是否有效 调节到(是)

第二步:连接探头前端对准半圆方向、,探伤仪将自动调节闸门 为双闸门,自动放置闸门位置,自动设置探测范围。将探头放在圆心 上,来回移动,找到 R100 的最高波,同时保证 R50 的波高于 15%, 按两下确认键,

![](_page_33_Figure_6.jpeg)

#### 图 3.1 CSK-IA 试块

3)再按下回车键,显示探头前沿的估计值,此值需要读出探头到 圆心刻度(或用刻度尺测量后),使用拨轮输入。

第三步: 探头调转对准透明玻璃圆圈方向、在标示 K2 的地方找到 找到最高波、用闸门套住波形、按确认健校准探头角度完成

### 整个校准过程无需手动调节探测范围和闸门,只需找到最高波, 按回车键确认即可。

![](_page_34_Figure_1.jpeg)

图 3.2 角度测量

### 3.6.3 A 闸门起始/A 闸门宽度

该功能菜单 A 闸门起始和 A 闸门宽度复用,在这里重新设置 A 闸 门起始和 A 闸门宽度是为了方便做探头校准时调节闸门参数,当选中 该功能菜单时,其调节方法请参考 3.5.2 及 3.5.3 所述内容。

### 3.6.4 校准类型

<span id="page-34-0"></span>为 CSK-IA。

### **3.7 DAC1** 组功能调节

DAC 功能组用来标定 DAC 曲线。包括 DAC 曲线开关/标定修正 开关、DAC 标定点/DAC 修正点、A 闸门起始/A 闸门宽度、显示标定/ 曲线模式。

DAC 曲线的作法请参见 4.4:

#### 第 34 页 共 69 页

### 3.7.1 DAC 曲线/标定修正

该功能菜单 DAC 曲线显示开关和标定修正开关复用,

#### **DAC** 曲线:

实现 DAC 显示开关功能, 若打开 DAC, 则显示 DAC 曲线。DAC 曲线开关无效。

选项:开、关

操作:

- 利用<左右键>切换功能页。
- 通过 DAC 快捷键选择 DAC1 功能组,用上下键选择 DAC 曲 线功能菜单,然后用<旋钮>来设置 DAC 曲线开关。
- 利用<确认键>来切换 DAC 曲线、标定修正功能。

### 注意: 当完成 **3** 个以上标定点后自动绘制 **DAC** 曲线。最多可设置 **10** 个标定点。

#### 标定修正:

对 3.7.2 中选择的修正点进行重新标定。如果在制作 DAC 曲线时 发现前面标定过的某个标定点由于标定误差较大或标定错误导致曲线 绘制不理想,可以选择相应的标定点,并把闸门调节至相应的位置, 通过标定修正功能重新标定该点数据。

选项:开、关

操作:

- 利用<左右键>切换功能页。
- 通过 DAC 快捷键选择 DAC1 功能组,用上下键选择标定修正 功能菜单,然后用<旋钮>来修正标定点。
- 利用<确认键>来切换 DAC 曲线、标定修正功能。

#### 第 35 页 共 69 页

### 3.7.2 DAC 标定点/修正点

该功能菜单 DAC 标定点和修正点选择功能复用,当选中该功能菜 单时,可以通过按<确认键>来切换功能。

DAC 标定点功能菜单用来记录做 DAC 曲线所需要的回波信息, 修正点选择功能用于选择需要进行修正的标定点。

#### **DAC** 标定点:

范围:3~10

**操作: そうしゃ おおおお かいしん おおおお かいしん** 

- 确认闸门工作在单闸门状态。
- 利用<左右键>切换功能页。
- 通过 DAC 快捷键选择 DAC 功能组, 用上下键选择 DAC 标 定点功能菜单。
- 并使参考回波落在闸门内,然后调节到(校准闸门)按确认 键-来添加标定点,重复相同的操作可以继续添加标定点。
- 利用<确认键>来切换 DAC 标定点、修正点选择功能。

范围:1~30,但不大于 DAC 标定点的值

注意:标定点错误时**-**重新开启一次曲线、就可以重新标定。

### 3.7.3A 闸门起始/A 闸门宽度

该功能菜单 A 闸门起始和 A 闸门宽度复用,在这里重新设置 A 闸 门起始和 A 闸门宽度是为了方便做 DAC 标定点时调节闸门参数,当 选中该功能菜单时,其调节方法请参考 3.3.2 及 3.3.3 所述内容。

- **操作: そうしゃ おおおお かいしん おおおお かいしん** 
	- 通过 DAC 快捷键选择 DAC 功能组, 用上下键选择显示标定 功能菜单,用<旋钮>来开关标定点的显示功能。
	- 利用<确认键>来切换显示标定、曲线模式功能。

#### 曲线模式:

#### 第 36 页 共 69 页

曲线模式用于选择 DAC 标定点之间的连线方式。

选项:直线、曲线

**操作: そうしゃ おおおお かいしん** 

- 利用<左右键>切换功能页。
- 通过 DAC 快捷键 DAC 功能组,用上下键选择曲线模式功能 菜单,用<旋钮>来洗择 DAC 曲线的连接模式。
- <span id="page-37-0"></span>利用<确认键>来切换显示标定、曲线模式功能。

### **3.8 DAC2** 组功能调节

DAC2 功能组用来调节设定绘制 DAC 曲线时所需的相关参数。包 括 DAC 判废线/当量标准、DAC 定量线、DAC 评定线,DAC 母线。

为了适应不同行业中 DAC 曲线的绘制标准,仪器提供了 3 条可调 偏置的 DAC 曲线,分别是 DAC 判废线、DAC 定量线、DAC 评定线。 另外为使 DAC 曲线能适应不同的环境条件,还提供了增益补偿功能。 三条偏置曲线的偏置值均为相对于母线的,母线是利用标定点的数据 信息及超声波在传播过程中的衰减规律绘制而成,根据三条偏置曲线 的作用不同它们按照判废、定量、评定的顺序由上到下分布在屏幕上。

### 3.8.1 DAC 判废线**/**当量标准

该功能菜单 DAC 判废线和当量标准选择功能复用,当选中该功能 菜单时,可以通过按<确认键>来切换功能。

#### **DAC** 判废线:

设置 DAC 判废线的偏置值。

参数范围:-50dB~50dB,步长为 1 dB 操作:

利用<左右键>切换功能页。

● 通过<左右键>选择 DAC2 功能组, 用上下键选择 DAC 判废

第 37 页 共 69 页

线功能菜单,然后用<旋钮>设置 DAC 判废曲线的偏置值。

利用<确认键>来切换 DAC 判废线、当量标准选择功能。

#### 当量标准:

当量标准是指闸门内的缺陷回波的当量值是以哪条曲线为标准, 常用"母线"或"定量"。其中母线是指制作 DAC 的原始标定曲线, 另外三条可选的标准为 DAC 偏置曲线。该标准仅在制作成功 DAC 曲 线后方才生效。

选项: 母线、判废、定量、评定 **操作: そうしゃ おおおお かいしん おおおお かいしん** 

- 利用<左右键>切换功能页。
- 通过<左右键>选择 DAC2 功能组, 用上下键选择当量标准功 能菜单,用<旋钮>来选择计算当量的参考曲线。
- 利用<确认键>来切换 DAC 判废线、当量标准选择功能。

### 3.8.2 DAC 定量线

设置 DAC 定量线的偏置值。 参数范围: -50dB~50dB, 步长为 1 dB **操作: インファイル アイス** しょうしょう しょうしょう

- 利用<左右键>切换功能页。
- 通过<左右键>选择 DAC2 功能组, 用上下键选择 DAC 定量 线功能菜单,然后用<旋钮>来设置 DAC 定量曲线的偏置值。

### 3.8.3 DAC 评定线

该功能菜单用于调整 DAC 偏置曲线中的评定线。 参数范围: -50dB~50dB, 步长为 1 dB **操作: インファイル アイス** しょうしょう しょうしょう

利用<左右键>切换功能页。

#### 第 38 页 共 69 页

● 通过<左右键>选择 DAC2 功能组,用上下键选择 DAC 评定 线功能菜单,然后用<旋钮>来设置 DAC 评定曲线的偏置值。

### 3.8.4 探伤标准

探 伤 仪 内 置 了 11 套 探 伤 标 准 , "Custom ,GB/T 11345 , JB/T 4730-2005, JG/T 3034.1/2, SY/T 4109-2005, GB/T 3559-94,ASME-3, DL-T 820-2002 A,DL-T 820-2002 B,DL-T 820-2002 C,TB 10212-98D(对 接焊缝), TB 10212-98J(角接焊缝) "。其中 Custom 为客户可定制 的典型曲线,其他为固定标准。在本选项下按回车键可进入标准设置 界面,可设置工件厚度和探伤试块,部分标准会依据这两个参数自动 调节曲线偏置。

**操作: そうしゃ おおおお かいしん おおおお かいしん** 

- 利用<左右键>切换功能页。
- 通过<左右键>选择 DAC2 功能组,用上下键选择探伤标准功 能菜单,然后用拨轮来设置回波曲线标准偏置值。

### <span id="page-39-0"></span>**3.9 AVG1** 组功能调节

具有 AVG 曲线测量功能,其中 AVG1 功能组用于设置 AVG 曲线 标定参数。包括 AVG 曲线开关、探头名称、探头频率/晶片尺寸、参 考类型/参考尺寸。

### 3.9.1 AVG 模式

该功能菜单 AVG 模式和楔子声速复用,当选中该功能菜单时,可 以通过按<确认键>来切换功能。

#### **AVG** 模式:

实现 AVG 显示开关功能, 若打开 AVG, 则显示 AVG 曲线。选 项:开、关

**操作: そうしゃ おおおお かいしん** 

- 利用<左右键>切换功能页。
- 通过 AVG 快捷键洗择 AVG 功能组, 用上下键洗择 AVG 模式 功能菜单, 然后用<旋钮>来设置 AVG 曲线开关。
- 通过 AVG 快捷键选择 AVG1 功能组, 用上下键选择楔子声速 功能菜单,利用<确认键>来切换 AVG 模式。

### 3.9.2探头频率/晶片尺寸

(AVG 曲线配置) 该功能菜单探头频率和晶片尺寸复用, 当选中 该功能菜单时,

#### 探头频率:

输入所用探头的额定频率。

范围:  $0.5$ MHz $\sim$ 10MHz

**操作: そうしゃ おおおお かいしん おおおお かいしん** 

- 利用<左右键>切换功能页。
- 通过 AVG 快捷键选择 AVG 功能组, 用上下键选择探头频率 功能菜单, 然后用<旋钮>来调节探头频率。
- 利用<确认键>来切换探头频率、晶片尺寸功能。

#### 晶片尺寸:

探头标称的有效直径。

范围: 3.00mm $\sim$ 35.00mm

**操作: そうしゃ おおおお かいしん おおおお かいしん** 

- 利用<左右键>切换功能页。
- 通过 AVG 快捷键选择 AVG1 功能组, 用上下键选择晶片尺寸 功能菜单,然后用<旋钮>来调节晶片尺寸。
- 利用<确认键>来切换探头频率、晶片尺寸功能。

#### 第 40 页 共 69 页

### 3.9.3 参考类型/参考尺寸

该功能菜单参考类型和参考尺寸复用,当选中该功能菜单时,可 以通过按<确认键>来切换功能。

#### 参考类型:

在标定 AVG 曲线时,需要使用带有已知规则反射体的标准试块。 本仪器标定的 AVG 曲线支持三种类型的规则反射体。

选项:平底孔:在底面上的其直径与参考缺陷尺寸相当的圆柱孔。

大平底:反射体尺寸可近似为无穷大的平面。 **操作: そうしゃ おおおお かいしん おおおお かいしん** 

- 通过 AVG 快捷键选择 AVG1 功能组,用上下键选择参考类型 功能菜单,然后用<旋钮>来调节参考反射体的类型。
- 利用<确认键>来切换参考类型、参考尺寸功能。

#### 参考尺寸:

标准试块上规则反射体的标称尺寸。

范围:  $0.50$ mm $\sim$ 10.0mm

**操作: そうしゃ おおおお かいしん おおおお かいしん** 

- 利用<翻页键>切换功能页。
- 通过功能键<F4>选择 AVG 功能组,用上下键选择参考尺寸功 能菜单,然后用<旋钮>来调节反射体的标称值。
- 利用<确认键>来切换参考类型、参考尺寸功能。

### <span id="page-41-0"></span>**A** 闸门起始**/AVG** 曲线

#### **A** 闸门起始:

在这里重新设置 A 闸门起始是为了方便做 AVG 标定时调节闸门 位置,当选中该功能菜单时,其调节方法请参考 3.3.2 所述内容。

#### 第 41 页 共 69 页

#### **AVG** 曲线:

AVG 曲线是基于标准试块上的已知反射体进行标定的,当标准所 规定的参考反射体与试块上的反射体尺寸不相符时,可将 AVG 曲线调 节为其当量曲线。

范围:  $0.30$ mm $\sim$ 20.0mm

操作:

通过<左右键>选择 AVG2 功能组,用上下键选择 AVG 曲线功 能菜单, 然后用<旋钮>来调节 AVG 曲线当量值。

利用<确认键>来切换 A 闸门起始、AVG 曲线功能。

### 3.9.4 标定参考

该功能用于标定 AVG 曲线。

选项:0(未标定)、1(已标定) **操作: そうしゃ おおおお かいしん おおおお かいしん** 

- 确认闸门工作在单闸门状态。
- 利用<翻页键>切换功能页。
- 通过<左右键>选择 AVG 配置功能组, 用上下键选择标定参考 功能菜单。
- 将 A 闸门移至所需参考回波处,并使参考回波落在闸门内。
- 将 A 闸门内回波增益至屏幕的 80%。
- 用右键标定 AVG 曲线参考值。
- 如需修改此参考值,可用左键删除后重新进行标定。

### 3.9.5发射重复频率

为了产生超声波,每秒内由脉冲发生器激励探头晶片的脉冲次数

#### 第 42 页 共 69 页

称为(超声发射)重复频率。该参数用于设定仪器系统的超声发射重 复频率(PRF)。

调整范围:(30~1000)Hz,一般设置(100~300)Hz 为宜。当 探伤扫查工件的速度较快时,需要选用较高的重复频率,以防止缺陷 漏检:扫杳速度较慢时,设置较低的发射重复频率可以降低仪器功耗。

如果检测范围较大,例如大于 2000mm 时,建议发射重复频率不 要大于 100Hz。

可以对探伤仪的发生脉冲频率进行调解

### <span id="page-43-0"></span>**3.10**增益组功能调节

增益功能组用于调整系统灵敏度,使增益调节变得灵活方便。包 括自动增益。

### 3.10.1自动增益

自动增益功能是一个快速调节仪器增益(dB)的工具,它可以自 动调整仪器的增益值,使得 A 闸门内捕捉到的回波峰值达到设定好的 屏幕高度(如 80%)。设定范围(10%到 100%)

**操作: インファイル アイス** しょうしょう しょうしょう

- 利用<左右键>切换功能页。
- 通过<左右键>选择增益功能组,用上下键选择自动增益功能 菜单, 拨动<旋钮>来调节设定高度。

#### 第 43 页 共 69 页

### 3.10.2动态回放/录象

### 示 像: 该功能在上位机上实现实时波形录像和报告等

### 3.10.3 录象组号/删除

该功能菜单用于调节当前操作的探伤录像的组号。 注意: 该功能在上位机上实现实时波形录像和报告等

### <span id="page-44-0"></span>**3.11**设置 **1** 组功能调节

仪器的探测方式/回波抑制、坐标栅格/ ELD 亮度的设定都在此组 中实现。

### 3.11.1 探测方式/回波抑制

#### 探测方式:

选择测量方式,当测量方式为峰值方式时,测量值为闸门内波幅 最高的回波数据。在边沿测量方式下,测量数据为闸门内回波的前沿 (回波波形曲线的上升线)与闸门相交处数据。因此,选择边沿方式 时,对闸门内回波波幅的测量值受到闸门阈值(高度)的影响。

选项:峰值、边沿

**操作: そうしゃ おおおお かいしん おおおお かいしん** 

● 利用<左右键>切换功能页。

#### 第 44 页 共 69 页

● 通过<系统设置>快捷键选择设置 1 功能组, 用上下键选择探 测方式功能菜单,然后用<旋钮>来设置测量方式。

利用<确认键>来切换探测方式、串口设置功能。

#### 回波抑制:

此功能菜单用来抑制回波显示幅度,比如要去除被测工件的结构 噪声。它是通过设定抑制百分比(即满幅值的百分比)来抑制幅度低 于设定值的回波的显示。

抑制百分比(即满幅值的百分比)表示最小显示的回波高度。低 于此高度的回波幅值将被忽略而记为零幅值。

范围: 0%~80%

步距:1%

**操作: そうしゃ おおおお かいしん** 

● 通过<系统设置>快捷键选择设置 1 功能组, 用上下键选择回 波抑制功能菜单,然后用<旋钮>来设定抑制百分比。

### 注意: 请谨慎使用此功能,以免在抑制噪声的同时使伤波也受 到抑制。另外,在一些探伤规范中,此功能是禁用的。

### <span id="page-45-0"></span>**3.12**设置功能调节

### 3.12.1颜色选择

颜色选择:

仪器屏幕有四种风格各异的颜色配置方案,操作者可根据自己的 习惯以及操作环境选择合适的界面。

选项:0~4

**操作: インファイル アイス** しょうしょう しょうしょう

利用<左右键>切换功能页。

● 通过<系统设置>快捷键选择设置 2 功能组, 用上下键选择颜

#### 第 45 页 共 69 页

色选择功能菜单。然后用<旋钮>选择合适的颜色方案。 利用<确认键>来切换软件版本、颜色选择功能。

### <span id="page-46-0"></span>**3.13**特殊功能调节

为了方便用户使用,仪器面板上除了菜单式的功能组选择还有十 三个使用频率较高的特殊功能键,包括增益步长调节、增益+/-、波形 冻结、峰值记忆、动态记录、测值显示、探测范围、脉冲移位、闸门  $A, \overline{\mathbb{H}} \cap B$ 。

### 3.13.1 增益步长

调节增益步长。

选项: 1.0dB、2.0dB、6.0dB、、、、100.0dB **操作: そうしゃ おおおお かいしん おおおお かいしん** 

● 按<增益步长键>,增益步长会在选项中循环变化。

### 3.13.2增益值

增益步长调节到合适选项时,然后通过增益+/增益-键就可以设定 增益大小。

参数范围:0dB~120dB

**操作: そうしゃ おおおお かいしん おおおお かいしん** 

按<增益+>或<增益->键,增益就会以当前所设增益步长变化。

#### 第 46 页 共 69 页

### 3.13.3冻结

实现波形冻结功能。

**操作: そうしゃ おおおお かいしん おおおお かいしん** 

- 按<冻结键>,即可使波形在冻结和非冻结间切换。
- 在冻结状态下,屏幕出现提示图标\*。

### 注意: 在冻结状态下,部分功能调节失效。

### 3.13.4 峰值记忆

峰值记忆功能的作用是当探头在试块上移动时,在横坐标的每个 像素线上对回波的峰值点进行捕捉记忆并连成一条包络线,根据包络 线的形状用户可方便的找到缺陷的最高波,并可为判断缺陷的性质提 供依据。

かんしゃ スキャン かんしゃ かんしゃ かんしゃ かんしゃ かいしん かいしん かいしん かいしん かいしん しゅうしゅう

- 按<峰值记忆>,切换峰值记忆开关。
- 在峰值记忆功能开启状态时,屏幕出现提示图标P。

### 3.13.5 探伤录像

按下该键可以自动开始或停止探伤过程录像。

### 3.13.6 测值显示

在图形显示区的右上角显示了一个测量数据,此功能是选择显示 数据的内容。当此处显示声程、投影活或深度中的某一个数据时其他 两种数据将在状态栏中显示,当选择显示当量 dB 时,屏幕上面将显示

#### 第 47 页 共 69 页

由 DAC 曲线测得的当量值及声程数据, 如果 DAC 曲线关闭或者闸门 内波形超出屏幕高度范围时当量 dB 将显示为\*。

选项:声程、投影、深度、当量 dB、当量孔 かんしゃ スキャン かんしゃ かんしゃ かんしゃ かんしゃ かいしん かいしん かいしん かいしん かいしん しゅうしゅう

按<测值显示>,顺序切换显示数据的类型。

### 3.13.7 快捷功能键

探测范围、闸门 A、闸门 B 为使用频率较高的功能, 因此设置了 快捷键。

かんしゃ スキャン かんしゃ かんしゃ かんしゃ かんしゃ かいしん かいしん かいしん かいしん かいしん しゅうしゅう

● 按<闸门 A >,可快速将功能菜单切换到 A 闸门起始选项,继 续按此键则功能菜单在 A 闸门起始、A 闸门宽度、A 闸门高 度之间顺序切换。

### 3.13.8 恢复出厂设置

如果需要,可以在探伤通道菜单栏中初始化仪器。

# <span id="page-49-0"></span>第 **4** 章 仪器的校准与测量

# <span id="page-49-1"></span>**4.1 DAC** 曲线应用方法

DAC曲线是用于区分大小相同,但距离不同的反射体幅度的变化。 正常情况下,试件内同样大小,距离不同的反射体,由于材料的衰减, 波束的扩散而造成波幅的变化。DAC曲线是用图示方式补偿材料衰减, 近场影响,波束扩散和表面光洁度。正常情况下,在绘制好 DAC 曲线 后,不管试件中反射体的位置如何,同样大小的反射体产生的回波峰 值均在同一条曲线上。同样道理,比试件中反射体较小的反射体产生 的回波会落在该曲线下面,而较大一些的会落在该曲线上面。

1. 选择探伤通道 通过快捷键洗择通道功能组, 调节探伤通道号, 洗 择一个通道作为当前探伤条件下仪器设置通道,例如:No.1。(注: 每个的通道下可保存一组 DAC 曲线标定点,这些标定点不需要进行 保存操作,当标定点被标定后将直接保存在当前通道下,如果希望 在该通道下同时保存仪器当前参数设置,则需要通过"通道"->"设 置保存"操作来完成。)

**2.**打开 **DAC** 曲线功能 通过快捷键选择 DAC1 功能组,再用上下键 选择 DAC 曲线功能菜单(如当前子菜单中没有 DAC 曲线功能, 请 利用<确认键>来切换 DAC 曲线、标定修正功能), 然后按<旋钮> 来设置 DAC 曲线开关。

**3.**制作 **DAC** 曲线 通过快捷键择 DAC1 功能组,按本说明书 3.7.2 所 述方法添加标定点,当添加两个标定点后,将会在仪器屏幕上自动 绘制 DAC 曲线。(注意:请沿探测范围由小到大标定数据,即后标 定的点要在前一个标定点后面,且其回波高度不应高于前一个标定 点,如果后点回波高度高于前点 DAC 曲线会被绘制为直线。)

4.调节三条偏置曲线的偏置值 通过快捷键选择 DAC2 功能组, 按检 测标准规定调整三条偏置曲线的偏置量,即调节 DAC 评定线、DAC

第 49 页 共 69 页

定量线、DAC 判废线的偏置值到需要的设置。

#### **5.**绘制好的 **DAC** 曲线如图:

![](_page_50_Figure_3.jpeg)

#### 图 4.4 DAC 曲线

如上图所示,四条 DAC 曲线将屏幕划分为 I、II、III、IIII 三 个区域, 现场探伤时这四条 DAC 曲线将绘制在屏幕上, 操作 者可根据反射体回波高度所在的区域来直接确定缺陷性质。

**7.**当量计算 如果希望测量闸门内缺陷回波的当量值,可通过<测值显 示键>选择测值显示功能,将屏幕右上角的显示值切换为当量值,然 后通过快捷键选择 DAC1 功能组, 用上下键选择当量标准功能, 调 节当量标准将相应的 DAC 偏置曲线作为测量的标准。

### <span id="page-50-0"></span>**4.2**测量内容

使用本探伤仪进行测量需要进行如下工作: 设置好闸门的起点、闸门宽度、闸门阈值以及闸门报警方式。 测量内容为:

第 50 页 共 69 页

- S 声程
- H(%) 闸门范围内回波高度的相对值(相对于屏高)
- h 闸门范围内回波高度的绝对值(单位是像素)
- d 缺陷深度
- D(%) 缺陷深度相对值(相对于工件厚度)
- P 缺陷距探头前沿的水平距离

上面的参数含义具体参见下面的图

![](_page_51_Figure_8.jpeg)

其中:

- s: 表示声程;
- d: 表示缺陷的深度;
- t: 表示工件的厚度;
- x: 表示超声源到探头前沿的距离;
- p: 表示缺陷距离探头前沿的水平距离;

D: 是缺陷深度相对值,它是按照下面的的发法得到的

$$
D = \frac{d}{t}
$$

第 51 页 共 69 页

当使用直探头时,由于 d 值与 S 值重合,因此 x、p、d、D 值失 去意义,x 值不需要设定,p、d、D 值也将不会显示。

在进行测量前要注意:

包括声速、探头零点在内的仪器标定工作应完成,测量方式可选 择前沿方式与峰值方式。测量的波幅为闸门内波幅最高的回波波幅。 在前沿测量方式下,测量的声程为闸门内回波的前沿(回波波形曲线 的上升线)处声程值。因此,选择前沿方式时,对闸门内回波波幅的 测量值受到闸门阈值(高度)的影响。

声程测量只有闸门开启时才能测量,在测量前首先选择测量方式: 边沿方式、峰值方式。然后选择单双闸门方式。单闸门方式下,测量 值为闸门内回波前言或峰值处的声程值。双闸门方式下:测量值为起 始于 A 闸门内回波终止于 B 闸门内回波之间的声程值。

# <span id="page-53-0"></span>第 **5** 章 保养与维修

### <span id="page-53-1"></span>**5.1** 环境要求

严格避免碰撞、重尘、潮湿、强磁场、油污等。 严禁用具有溶解性的物质擦拭外壳。

# <span id="page-53-2"></span>**5.2** 电池充电

显示屏幕上的电池状态标志实时反映了电池电压情况。当电池电 压过低时, 即屏幕上的电池状态标志为欠压标志 时,应尽快给仪器充电。

充电方法如下(开机或关机状态均可充电):

a. 将电源适配器的电源插头插入充电插座中;

b. 将电源适配器接到 220V/50Hz 市电上,充电指示灯亮;

c. 当充电指示灯熄灭时,表明电池已经被充满。正常情况大约充 电 6.8 h 即可充满。

d. 拔下充电插头,充电过程结束。

![](_page_53_Picture_161.jpeg)

第 53 页 共 69 页

# <span id="page-54-0"></span>**5.3** 故障排除

如果仪器出现下列不正常状况:

a. 仪器不能自动关机;

- b. 不能测量;
- c. 按键不工作;
- d. 测量值反复无常。

e. 请用户勿拆机自修。填妥保修卡后,请将仪器寄至我公司维修 部门,执行保修条例。

如果能将出现错误的情况简单描述一下,一同寄出,我们将会非 常感谢您。

### <span id="page-54-1"></span>**5.4** 安全提示

本仪器的设计符合相关的安全标准。在使用时,要满足所规定的 外部环境条件,对于操作人员则要求具备相应的技术背景,以保证安 全操作。在将本仪器投入使用之前,请认真阅读下面的安全提示:

注意: **1.** 本仪器是用于材料检测的无损检测仪器,不允许用作医 疗仪器。

#### **2.** 本仪器仅限于在实验室和工业环境中使用。

#### 系统电源

本仪器既可以通过外部电源适配器供电,也可以由锂离子蓄电池 供电。在选择电源适配器和蓄电池时,请使用我们推荐的产品。

电池充电和更换电池请参照我们的操作步骤进行操作。

#### 系统软件

#### 第 54 页 共 69 页

任何软件都避免不了出现错误,但我们力争将这种错误出现的几 率降到最低。本仪器的软件经过全面和严格的测试。

#### 意外故障

当出现下面非正常情况时,表明仪器已经出现故障,请关掉仪器 电源,必要时将电池取出。并将仪器送交指定的维修处进行维修。

a. 仪器遭受明显的机械性损伤(如运输过程中受到严重挤压或碰 撞);

b. 仪器键盘或屏幕显示不正常;

c. 在高温、高湿度或腐蚀性的环境中长时间存放;

#### 第 55 页 共 69 页

<span id="page-56-0"></span>附录

### <span id="page-56-1"></span>附录一 用户须知

一、 用户购买本公司产品后,请认真填写《保修登记卡》并请加盖用 户单位公章。请将(一)联和购机发票复印件寄回本公司用户服务部, 也可购机时委托售机单位代寄。(二)联寄(留)当地分公司维修站 办理登记手续。无维修站地区请用户将(一)、(二)联寄回本公司 用户服务部。手续不全时,只能维修不予保修。

二、本公司产品从用户购置之日起,一年内出现质量故障(非保修件 除外), 请凭"保修卡"(用户留存联)或购机发票复印件与本公司 各地的分公司维修站联系,维修产品、更换或退货。保修期内,不能 出示保修卡或购机发票复印件,本公司按出厂日期计算保修期,期限 为一年。

三、超过保修期的本公司产品出现故障,各地维修站负责售后服务、 维修产品,按本公司规定核收维修费。

四、公司定型产品外的"特殊配置"(异型探头,专用软件等),按 有关标准收取费用。

五、凡因用户自行拆装本公司产品、因运输、保管不当或未按"产品 使用说明书"正确操作造成产品损坏,以及私自涂改保修卡,无购货

#### 第 56 页 共 69 页

凭证,本公司均不能予以保修。

#### 第 57 页 共 69 页

# <span id="page-58-0"></span>附录二 操作一览表

仪器的操作都是由面板按键直接触发或者几个按键组合出发实现 的,下表给出了操作面板按键的具体图示和按键名称、功能。

![](_page_58_Picture_160.jpeg)

第 58 页 共 69 页

![](_page_59_Picture_130.jpeg)

### <span id="page-60-0"></span>附录三**.** 焊缝探伤举例

- 一.探伤检测前的准备
- 1. 数字超声波探伤仪
- 2. 横波斜探头: 5M13×13K2
- 3. 标准试块:CSK-IB 、CSK-3A
- 4. 30mm 厚钢板的对接焊缝
- 5.DAC 参数:
	- (1)DAC 点数:d=5、10、15、20(mm)的 4 点
- (2)判废线偏移量:-4dB
- (3)定量线偏移量:-10dB
- (4)评定线偏移量:-16dB
- 6.耦合剂(如:机油等)
- 二.探测面的选择
	- 焊缝一侧
- 三.开机
- 1.将探头和超声探伤仪连接
- 2.开启面板开关,开机自检,进入探伤界面。
- 四.校准
- 1.输入材料声速:3230m/s
- 2. 探头前沿校准
	- $(1)$ 如图 1 所示, 将探头放在 CSK-1B 标准试块的 0 位上
	- (2)前后移动探头,使试块 R100 圆弧面的回波幅度最高,回波幅度 不要超出屏幕,否则需要减小增益。
	- (3)当回波幅度达到最高时,保持探头不动,在与试块"0"刻度对 应的探头侧面作好标记,这点就是波束的入射点
	- (4)前沿距离校准:

从探头刻度尺上直接读出试块"0"刻度所对应的刻度值,即为 探头的前沿值。(或用刻度尺测量图 1 所示 L 值,前沿 x=100-L。)

#### 第 60 页 共 69 页

![](_page_61_Figure_1.jpeg)

(图 1)CSK-IA 试块校测零点和前沿示意图

#### **3**.探头零点的校准

按图 1 的方法放置探头,用闸门套住最高波,调整探头零点直到声 程 S=100

#### **4**.探头 **K** 值校准**(**折射角的校准**)**

由于被测物的材质和楔块的磨损会使探头的实际 K 值与标称值有 一些误差。因此需要测定探头的实际 K 值。校准步骤如下:

(1)如图 2 将探头放在 CSK-1A 标准试块的适当的角度标记上。

(2)前后移动探头,找到试块边上大圆孔的回波波峰时,保持探头不 动。

(3)在试块上读出入射点与试块上对齐的 K 值,这个角度为探头的实 际 K 值, 将此值输入。(或者通过计算斜率校准,**当菜单焦点在探头角** 度选项下的时候,按**<**冻结**>**键,菜单显示"**L=80.0**"**,**可实际测量 **L** 值, 利用**+**,**-** 键输入 **L** 值,然后再次**<**确认**>** 键,探伤仪将自动计算 **K** 值, 见下图 2)

![](_page_62_Figure_1.jpeg)

(图 2:折射角的校准)

五.制作 DAC 曲线

用 CSK-3A 试块制作 DAC 曲线

第一步:移动探头找到孔深为 10mm 的最高回波,并将 A 闸门套住此 波,按"+"键,使标定点增加为"1";

第二步: 移动探头找到孔深为 20mm 的最高回波,  $\left| \begin{array}{c} \text{*}\end{array}\right|$ 并将 A 闸门套住此波,按"+"键,使标定点增加 为"2";

![](_page_62_Figure_7.jpeg)

此时已添加了 2 个标定点, DAC 曲线已经生 │ ÷ 成。根据探伤需要,可以继续找到孔深为 30、40、50mm 等反射体的

最高回波,使标定点增加为 3、4、5。

第三步: 输入标准

在 DAC2 菜单上, 将判费线偏移量设置为-4dB, 定量线偏移量设置为 -10dB,评定线偏移量设置为-16dB。

六. 现场探伤

1. 通过调整探伤灵敏度, 使 DAC 曲线完整显示在屏幕上, 然后开始

第 62 页 共 69 页

ところに スタックス かいしょう おおし かいしん 探伤 こうしんかい スタックス しんしゅう しょうかい しんしゅう

2. 探伤时一般是使探头垂直焊口走向并沿焊口走向做锯齿型扫查(即 探头运动轨迹为探头);

3.探头沿焊口走向(前后)移动的距离:0~100mm (如:下图) 计算方法:起点(位置 2):0

终点(位置 2): S=2KT=2×2×25=100mm (其中 K 表示探头斜率, T 表示工件厚度)

4. 探头沿焊口走向(左右)移动的速度: ≤1.5 米/分

![](_page_63_Figure_6.jpeg)

![](_page_64_Picture_1.jpeg)

七.存储探伤波形和数据

将探伤波形和数据存储到相应组号。

八.将与计算机连接,将探伤波形和数据上传到计算机,生成探伤报 告。

# <span id="page-64-0"></span>附录四 名词术语

本附录列出了本说明书中所涉及到的超声无损检测的名词术语,了解 这些术语所代表的确切含义,有助于更好的使用本说明书。

- 1. 脉冲幅度:脉冲信号的电压幅值。当采用 A 型显示时,通常为时 基线到脉冲峰顶的高度。
- 2. 脉冲长度:以时间或周期数值表示的脉冲持续时间。
- 3. 分贝:两个振幅或者强度比的对数表示。
- 4. 声阻抗:声波的声压与质点振动速度之比,通常用介质的密度 *p*

#### 第 64 页 共 69 页

和速度 *c* 的乘积表示。

- 5. 声阻抗匹配:声阻抗相当的两介质间的耦合。
- 6. 衰减: 超声波在介质中传播时, 随着传播距离的增大, 声压逐渐 减弱的现象。
- 7. 总衰减:任何形状的超声束,其特定波形的声压随传播距离的增 大,由于散射、吸收和声束扩散等共同引起的减弱。
- 8. 衰减系数:超声波在介质中传播时,因材质散射在单位距离内声 压的损失,通常以每厘米分贝表示。
- 9. 缺陷:尺寸、形状、取向、位置或性质对工件的有效使用会造成 损害,或不满足规定验收标准要求的不连续性。
- 10. A 型显示:以水平基线(X 轴)表示距离或时间,用垂直于基线 的偏转(Y 轴)表示幅度的一种信息表示方法。
- 11. 发射脉冲:为了产生超声波而加到换能器上的电脉冲。
- 12. 时基线:A 型显示荧光屏中表示时间或距离的水平扫描线。
- 13. 扫描:电子束横过探伤仪荧光屏所作同一样式的重复移动。
- 14. 扫描范围:荧光屏时基线上能显示的最大声程。
- 15. 扫描速度:荧光屏上的横轴与相应声程的比值。
- 16. 延时扫描: 在 A 型或 B 型显示中, 使时基线的起始部分不显示出 来的扫描办法。
- 17. 水平线性:超声探伤仪荧光屏时间或距离轴上显示的信号与输入 接收器的信号(通过校正的时间发生器或来自已知厚度平板的多 次回波)成正比关系的程度。
- 18. 垂直线性: 超声探伤仪荧光屏时间或距离轴上显示的信号与输入 接收器的信号幅度成正比关系的程度。
- 19. 动态范围:在增益调节不变时,超声探伤仪荧光屏上能分辨的最 大与最小反射面积波高之比。通常以分贝表示。
- 20. 脉冲重复频率:为了产生超声波,每秒内由脉冲发生器激励探头 晶片的脉冲次数。
- 21. 检测频率:超声检测时所使用的超声波频率。通常为 0.4 MHz  $\sim$ 15MHz $_{\odot}$
- 22. 回波频率:回波在时间轴上进行扩展观察所得到的峰值间隔时间 的倒数。
- 23. 灵敏度:在超声探伤仪荧光屏上产生可辨指示的最小超声信号的 一种量度。
- 24. 灵敏度余量: 超声探伤系统中, 以一定电平表示的标准缺陷探测 灵敏度与最大探测灵敏度之间的差值。
- 25. 分辨力:超声探伤系统能够区分横向、纵向或深度方向相距最近 的一定大小的两个相邻缺陷的能力。
- 26. 抑制:在超声探伤仪中,为了减少或消除低幅度信号(电或材料 的噪声),以突出较大信号的一种控制方法。
- 27. 闸门:为监控探伤信号或作进一步处理而选定一段时间范围的电 子学方法。
- 28. 衰减器:使信号电压(声压)定量改变的装置。衰减量以分贝表 示。
- 29. 信噪比: 超声信号幅度与最大背景噪声幅度之比。通常以分贝表 示。
- 30. 阻塞:接收器在接收到发射脉冲或强脉冲信号后的瞬间引起的灵 敏度降低或失灵的现象。
- 31. 增益:超声探伤仪接收放大器的电压放大量的对数形式。以分贝 表示。
- 32. 距离波幅曲线(DAC):根据规定的条件,由产生回波的已知反 射体的距离、探伤仪的增益和反射体的大小,三个参量绘制的一 组曲线。实际探伤时,可由测得的缺陷距离和增益值,从此曲线 上估算出缺陷的当量尺寸。
- 33. 耦合:在探头和被检件之间起传导声波的作用。
- 34. 试块:用于鉴定超声检测系统特性和探伤灵敏度的样件。
- 35. 标准试块: 材质、形状和尺寸均经主管机关或权威机构检定的试 块。用于对超声检测装置或系统的性能测试及灵敏度调整。
- 36. 对比试块:调整超声检测系统灵敏度或比较缺陷大小的试块。一 般采用与被检材料特性相似的材料制成。

#### 第 66 页 共 69 页

- 37. 探头:发射或接收(或既发射又接收)超声能量的电声转换器件。 该器件一般由商标、插头、外壳、背衬、压电元件、保护膜或楔 块组成。
- 38. 直探头:进行垂直探伤用的探头,主要用于纵波探伤。
- 39. 斜探头:进行斜射探伤用的探头,主要用于横波探伤。

# <span id="page-68-0"></span>附录五 有关超声波探伤的国家标准和行

# 业标准

及本说明书涉及到的超声波探伤国家标准和行业标准有:

<span id="page-68-1"></span>1、GB/T 12604.1–90 无损检测术语 超声检测

<span id="page-68-4"></span><span id="page-68-3"></span><span id="page-68-2"></span>2、JB/T 10061-1999 A 型脉冲反射式超声探伤仪通用技术条件

3、JJG 746-2004 超声探伤仪 中华人民共和国国家计量检定规 程

#### 第 68 页 共 69 页

![](_page_69_Picture_142.jpeg)

![](_page_69_Picture_143.jpeg)

电话:400-878-6060 传真:010-82092858 网址: <http://www.zbl.cn> 版本:Ver3.0-20200701

![](_page_70_Picture_1.jpeg)